### **МРНТИ 20.01.45 УДК 378.02:37.016**

## **https://doi.org/10.51889/2020-2.1728-7901.34**

# *Е.Х. Жабаев*

*Казахский национальный педагогический университет имени Абая, г. Алматы, Казахстан*

# **ИСПОЛЬЗОВАНИЕ NETEMUL ДЛЯ МОДЕЛИРОВАНИЯ И СИМУЛЯЦИИ КОМПЬЮТЕРНЫХ СЕТЕЙ**

#### *Аннотация*

На сегодняшнее время существуют различные программные среды, моделирующие структуру и функционирование компьютерных сетей такие как Cisco Packet Tracer, UNetLab, NET-Simulator, NetEmul, GNS3, и др., отличающихся друг от друга совместимостью с оборудованием компьютера, быстродействием, интерфейсом. Использование таких программных сред позволяет создавать сети различной топологии и структуры за счет эмуляции сетевых компонентов и визуализировать на экране компьютера: процессы настройки компонентов и их взаимодействия; процессы работы различных сетевых протоколов; настройку подключения локальной сети и глобальной сети Интернету; а также функционирования компьютерной сети в целом.

В данной статье рассматривается использование одной из программных сред NetEmul, которая позволяет моделировать структуру и функционирование компьютерных сетей.

Описываются возможности программной среды, обеспечивающая изоляцию процессов функционирования модели сети от других процессов компьютера. Также представлены лабораторные работы в программной среде NetEmul, после выполнения которых студенты научатся создавать локальную сеть, задавать IP-адреса, проверять работоспособность локальной сети, визуально видеть работоспособность локальной сети, более детально рассмотреть ее работы с помощью отображаемой статистики и сервиса для гибкого отслеживания происходящих событий для каждого сетевого устройства.

**Ключевые слова:** компьютерная сеть; NetEmul; программная среда; учитель информатики; локальная сеть.

### *Аңдатпа*

# *Е.Х. Жабаев*

# *<sup>1</sup>Абай атындағы Қазақ ұлттық педагогикалық университеті, Алматы қ., Қазақстан*  **КОМПЬЮТЕРЛІК ЖЕЛІЛЕРДІ МОДЕЛЬДЕУ ЖӘНЕ СИМУЛЯЦИЯЛАУ ҮШІН NETEMUL ҚОЛДАНУ**

Қазіргі уақытта компьютерлік желілердің құрылымы мен жұмысын модельдейтін әртүрлі бағдарламалық орталар бар, мысалы, Cisco Packet Tracer, UNetLab, NET Simulator, NetEmul, GNS3 және т.б., олар бір-бірінен жылдам жұмыс істеуімен, интерфейсімен, компьютер жабдықтарына үйлесімділігімен ерекшеленеді. Мұндай бағдарламалық ортаны пайдалану желілік компоненттерді эмуляциялау арқылы әртүрлі желілер топологиясы мен құрылымын құруға және экранында визуализациялауға мүмкіндік береді: компоненттерді баптау және олардың өзара әрекеттесу процестері; әртүрлі желілік хаттамалардың жұмыс процестері; жергілікті желіні және ғаламдық Интернет желісін қосуды, сондай-ақ тұтастай компьютерлік желінің жұмыс істеуін баптау.

Мақалада компьютерлік желілердің құрылымы мен жұмысын модельдеуге мүмкіндік беретін бағдарламалық орталарының бірі болып табылатын NetEmul ортасын қолдану қарастырылады. Компьютердің басқа процестеріне кедергісіз желілік модельдің жұмыс істеу процестерін қамтамасыз ететін бағдарламалық ортаның мүмкіндіктері сипатталған. Сондай-ақ, NetEmul бағдарламалық ортасында зертханалық жұмыстар ұсынылған, мұнда студенттер жергілікті желіні құруды, IP мекен-жайларын орнатуды және жергілікті желінің жұмысын тексеруді, жергілікті желінің жұмыс жасау процессін көру, және әр құрылғыларда болып жатқан оқиғаларды бақылау арқылы көрсетілген статистика мен қызметтерін егжей-тегжейлі қарастыруды үйренеді.

**Түйін сөздер:** компьютерлік желі; NetEmul; бағдарламалық орта; информатика пәні мұғалімі; жергілікті желі.

#### *Abstract*

### **USING NETEMUL TO MODEL AND SIMULATE COMPUTER NETWORKS**

*Zhabayev Ye. H.*

*<sup>1</sup>Abai Kazakh National Pedagogical University, Almaty, Kazakhstan*

Today, there are various software environments that simulate the structure and functioning of computer networks such as Cisco Packet Tracer, UNetLab, NET-Simulator, NetEmul, GNS3, etc., which differ from each other in compatibility with computer hardware, speed, and interface. Using such software environments allows you to create networks of different topology and structure by emulating network components and visualize on the computer screen: the processes of configuring components and their interaction; the processes of various network protocols; setting up

the connection of the local network and the global network to the Internet; as well as the functioning of the computer network as a whole.

This article discusses the use of one of the NetEmul software environments, which allows you to model the structure and functioning of computer networks.

The features of the software environment that provides isolation of the network model functioning processes from other computer processes are described. Also presented are laboratory works in the NetEmul software environment, after which students will learn how to create a local network, set IP addresses, check the performance of the local network, visually see the workability of the local network, and examine its work in more detail using displayed statistics and a service for flexible tracking of events for each network device.

**Keywords:** computer network; NetEmul; software environment; computer science teacher; local network.

В процессе обучения компьютерным сетям у учителя информатики вызывает затруднения показать студентам практическую часть исследования телекоммуникационных систем: построение топологии сети, настройка интерфейсов, взаимодействие сетевых протоколов и т.д. Причинами этому являются нехватка или же отсутствие необходимого оборудования, высокая стоимость оборудования, организация рабочих мест для студентов, размещение сетевых устройств и т.д. В связи с этим мы предлагаем при проведении лабораторных работ учителю информатики использовать программное обеспечение, позволяющее проводить моделирование телекоммуникационных систем. Благодаря симуляторам компьютерных сетей лабораторные работы в этой области можно проводить гораздо удобнее и экономнее, чем на реальном оборудовании.

В настоящее время существуют разнообразные программные среды, моделирующие структуру и функционирование компьютерных сетей (Cisco Packet Tracer, UNetLab, NET-Simulator, NetEmul, GNS3, и др.), отличающихся друг от друга совместимостью с оборудованием компьютера, быстродействием, интерфейсом и пр [1-3].

Использование таких программных сред позволяет создавать сети различной топологии и структуры за счет эмуляции сетевых компонентов (сетевые кабели, коммутаторы, маршрутизаторы, рабочие станции, сервера и др.) и визуализировать на экране компьютера: процессы настройки компонентов и их взаимодействия; процессы работы различных сетевых протоколов; настройку подключения локальной сети и глобальной сети Интернету; а также функционирования компьютерной сети в целом. При этом обеспечивается: определение оптимальной топологии, адекватный выбор сетевого оборудования, определение рабочих характеристик сети; влияние всплесков широковещательных запросов на функционирование сети и определение предела, за которым пойдет ее «разрушение»; возможных этапов будущего развития сети; и т.д.

Возможности программных сред обеспечивают изоляцию процессов функционирования модели сети от других процессов компьютера [4]. За счет этого при организации учебного процесса учителя информатики могут разрабатывать особые индивидуальные и групповые занятия. Студенты могут создавать, настраивать, изучать сети, определять и устранять неисправности, используя виртуальные оборудования и модели соединение. Моделирование сетей может применятся для совместной работы группы студентов по сети. Учебная среда на основе имитационных моделей помогает студентам развивать критическое мышление и творческий подход к решению задач, служит инструментом для выполнения лабораторных работ.

К примеру, на лабораторных занятиях по дисциплине «Компьютерные сети» мы предлагаем использовать одну из программных сред для моделирования и симуляции компьютерных сетей NetEmul, которая позволяет создавать, настраивать сети и проверять их на доступность. Интерфейс программы легко и быстро усваивается студентами. Верхняя панель инструментов содержит все объекты, которые можно разместить в рабочей области. Просто щелкнуть по нужному объекту и месту достаточно, чтобы разместить объект, который может быть компьютером, концентратором, маршрутизатором, коммутатором и даже простым текстовым полем в случае, если что-то нужно упомянуть [5]. В программной среде сетка позволяет размещать элементы вокруг, и по завершению, можно начать настройку соединений, перетаскивая линии от одного объекта к другому. Использование NetEmul позволяет имитировать работу различных сетевых устройств (маршрутизаторов, коммутаторов, персональных компьютеров и т.д.) и дает ощущение настройки реальной сети. Создание компьютерной сети с помощью коммутатора в NetEmul представлен на рис.1.

Приложение NetEmul предназначено не только для проектирования сетей, но и для анализа. Данная техническая сторона невероятно хорошо организована и позволяет присваивать адреса всем объектам, и даже отправлять пакеты данных с одного компьютера на другой, чтобы анализировать путь и скорость.

Ниже представлены задания по лабораторной работе в программной среде NetEmul, после выполнения которых студенты научатся создавать локальную сеть, задавать IP-адреса, проверять на сколько правильно функционирует локальная сеть.

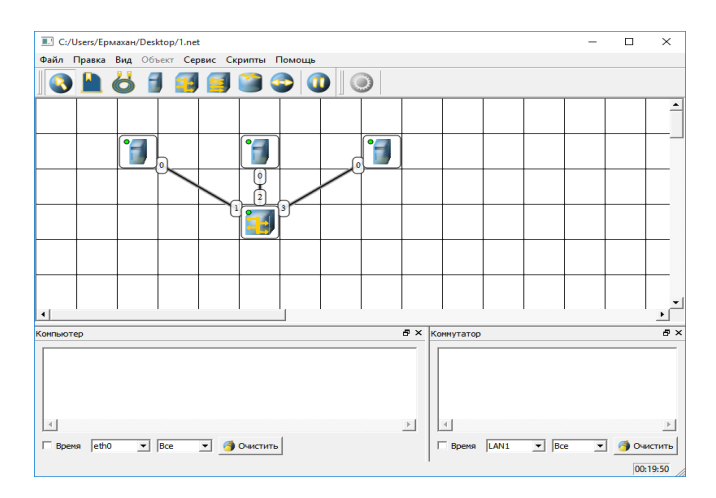

*Рисунок 1. Создание компьютерной сети с помощью коммутатора*

Ход выполнения

- 1. Запускаем программную среду NetEmul.
- 2. На рабочую область добавляем два компьютера и один концентратор (Рис.2).

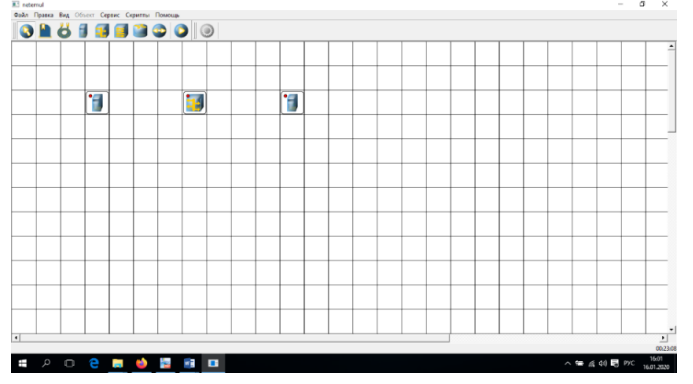

*Рисунок 2. Рабочая область NetEmul*

3. Присваиваем каждому компьютеру свои IP-адреса. Мы используем для первого компьютера IP-адрес 192.168.0.1 и для второго IP-адрес 192.168.0.2 (Рис.3).

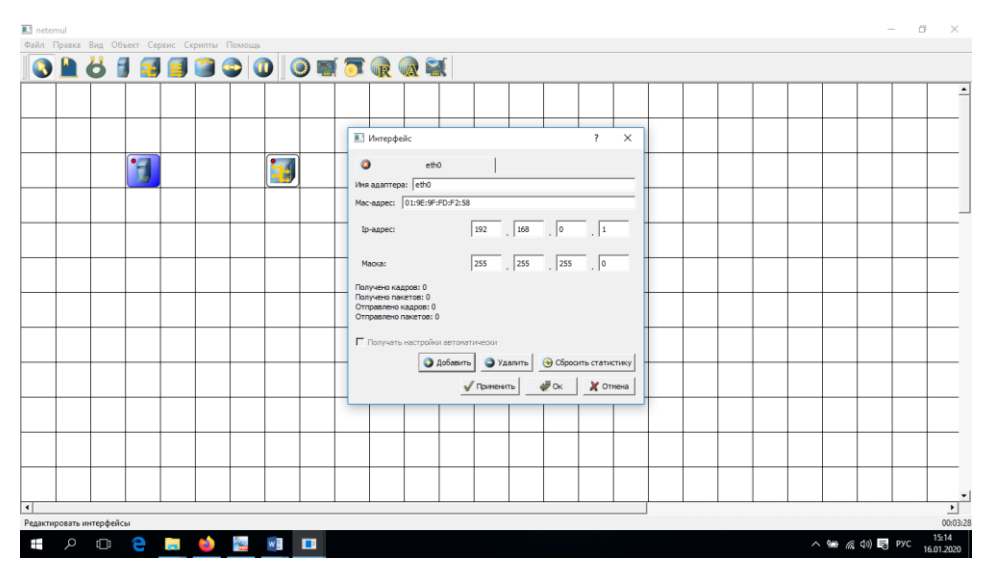

*Рисунок 3. Присвоение IP-адреса компьютеру*

4. Соединяем концентратор с первым компьютером, выбрав в диалоговом окне настроек интерфейсов в левой колонке пункт «LAN1», а во второй «eth0». Таким же образом соединяем концентратор со вторым компьютером, выбрав в диалоговом окне настроек интерфейсов в левой колонке пункт «LAN2» (Рис.4).

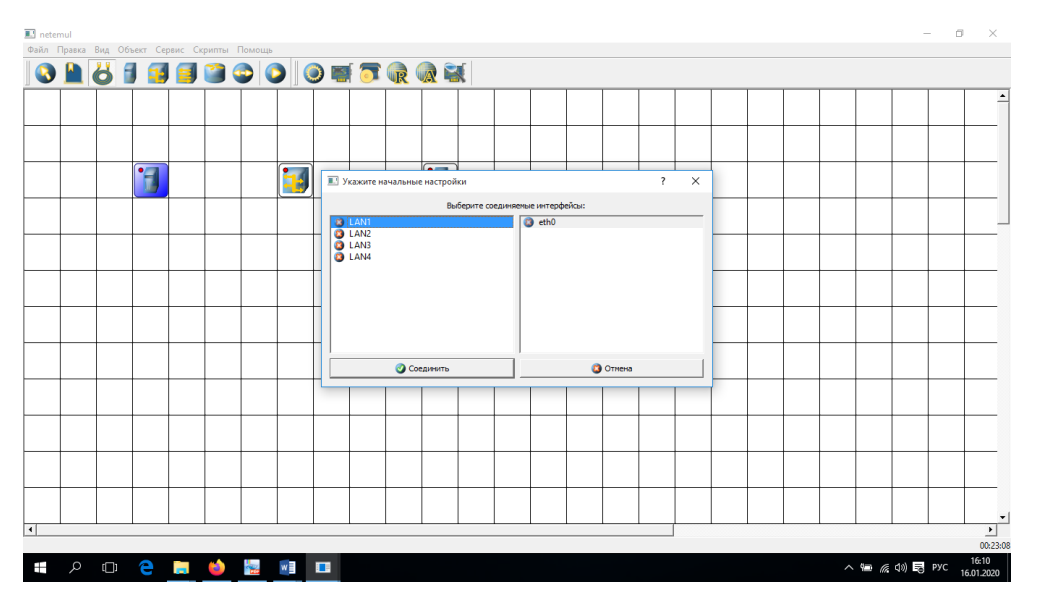

*Рисунок 4. Диалоговое окно настроек интерфейсов*

5. Для проверки работоспособности локальной сети на панели устройств выбираем объект «Отправить данные», наводим курсор мыши на первый компьютер, в появившемся диалоговом окне «Отправка» выбираем протокол для передачи данных TCP и нажимаем на кнопку «Далее». После этого выбираем второй компьютер, в диалоговом окне «Отправка» выбираем интерфейс приемника «eth0» и нажимаем кнопку «Отправка». В случае верной настройки сети, по линиям, которые соединяют устройства, начнется передача данных, которые представлены в программе в виде точек (Рис.5).

| <b>IL!</b> netemul                           |  |  |  |  |  |  |  |  |  |  |  |  |
|----------------------------------------------|--|--|--|--|--|--|--|--|--|--|--|--|
| Файл Правка Вид Объект Сервис Скрипты Помощь |  |  |  |  |  |  |  |  |  |  |  |  |
|                                              |  |  |  |  |  |  |  |  |  |  |  |  |
|                                              |  |  |  |  |  |  |  |  |  |  |  |  |
|                                              |  |  |  |  |  |  |  |  |  |  |  |  |
|                                              |  |  |  |  |  |  |  |  |  |  |  |  |
|                                              |  |  |  |  |  |  |  |  |  |  |  |  |
|                                              |  |  |  |  |  |  |  |  |  |  |  |  |
|                                              |  |  |  |  |  |  |  |  |  |  |  |  |

*Рисунок 5. Передача данных в виде «красной точки»*

Рассмотрим еще одно задание: с помощью программы NetEmul необходимо построить локальную сеть, которая разделена на три виртуальных подсети.

Ход выполнения

1. Запускаем программную среду NetEmul.

2. На рабочую область добавляем шесть компьютеров, три коммутаторов и один маршрутизатора.

Для того, чтобы задать собственное имя подсетям: на панели инструментов выберите объект «Текстовая надпись» **•**, нажимаем левую кнопку мыши над коммутатором слева на рабочей области. В появившемся поле желтого цвета задаем имя «LAN1». Таким же образом задаем имя «LAN2» для второй подсети (справа) и для третьей подсети (внизу) «LAN3» (Рис.6).

В подсети LAN1, LAN2, LAN3 соединяем компьютеры с коммутатором, после чего коммутаторы с маршрутизатором как указано ниже на рисунке 7**.**

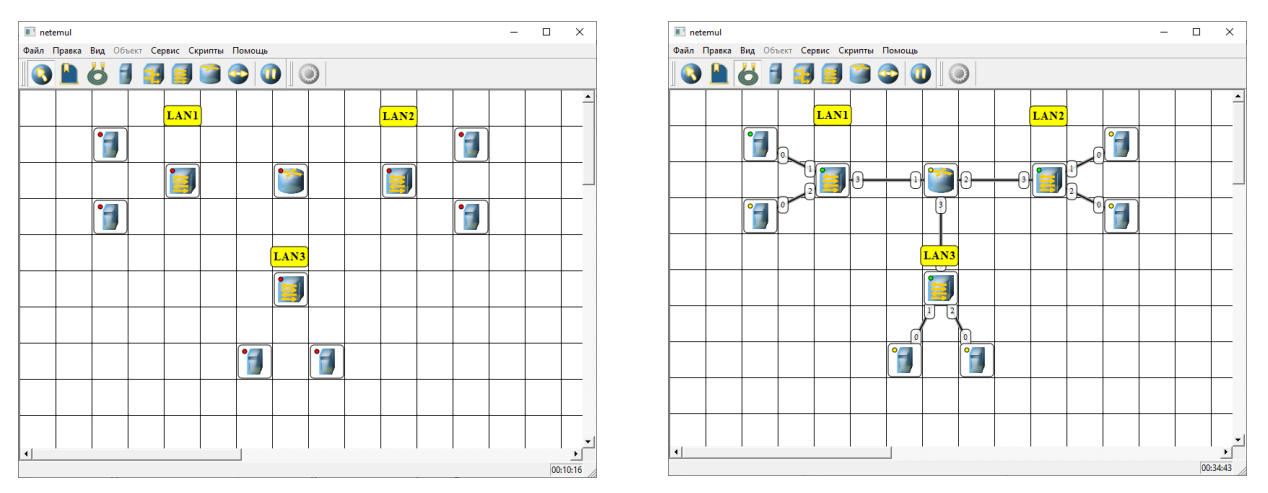

*Рисунок 6.Задание собственного имени подсети Рисунок 7. Соединение коммутаторов с* 

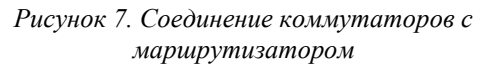

Далее организуем первой подсети. Для этого нужно **в**ыделить первый компьютер в подсети LAN1, щелкнув на него правой кнопкой мыши, на появляющемся контекстном меню выбираем команду «Интерфейсы», в строке «IP-Адрес» вводим IP-адрес 192.168.10.2 и нажимаем кнопку «ОК» (Рис.8).

Таким же образом присваиваем IP-адрес 192.168.10.3 второму компьютеру в подсети LAN1; в подсети LAN2 первому компьютеру вводим IP-адрес 192.168.20.2, второму компьютеру IP-адрес 192.168.20.2; первому компьютеру в подсети LAN3 - IP-адрес 192.168.30.2, второму компьютеру - IPадрес 192.168.30.3.

Теперь необходимо настроить маршрутизатор. Для этого выделим маршрутизатор, щелкнув на него левой кнопкой мыши. На появляющимся контекстном меню выбираем команду «Интерфейсы», на вкладке LAN1 в строке «IP-адрес» вводим 192.168.10.1. Таким же образом заполняем LAN2 (192.168.20.1), LAN3 (192.168.30.1) (Рис.9).

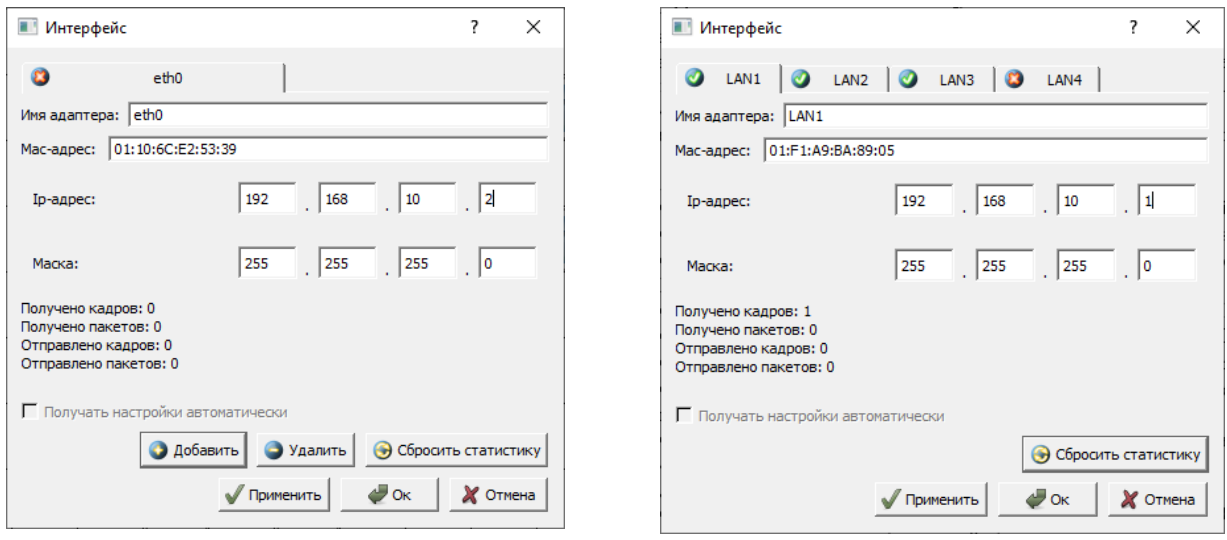

*Рисунок 8.Организация первой подсети Рисунок 9. Настройка маршрутизатора*

После выделяем маршрутизатор, щелкнув на него правой кнопкой мыши, и в контекстном меню выбираем команду «Свойства». Поставим флажок напротив пункта «Включить маршрутизацию» и нажимаем кнопку «ОК» для сохранения изменений (Рис. 10). Далее выделим первый компьютер в подсети LAN1, щелкнув на него левой кнопкой мыши. В появившемся окне в свойства Шлюз по умолчанию вводим IP адрес 192.168.10.1. Таким же образом заполняем IP-адреса в подсети LAN2, LAN3 (Рис.11)

*Абай атындағы ҚазҰПУ-нің ХАБАРШЫСЫ, «Физика-математика ғылымдары» сериясы, №2(70), 2020*

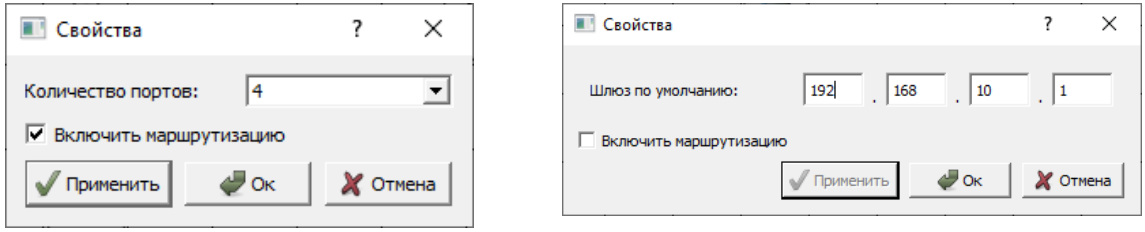

*Рисунок 10. Свойства маршрутизатора Рисунок 11.Свойства шлюза*

Для проверки работоспособности сети необходимо в появившемся диалоговом окне «Отправка» выбрать UDP протокол для передачи данных и установить необходимый объем для передачи, после чего нажимаем кнопку «Далее» (Рис.12)

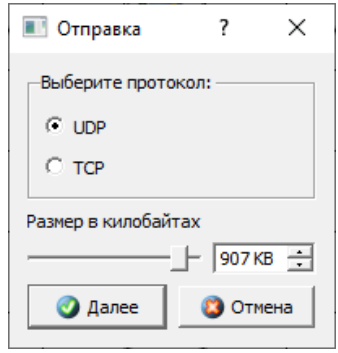

*Рисунок 12. Установка объема для передачи данных*

Работоспособность локальной сети NetEmul отражено ниже на рисунке 13.

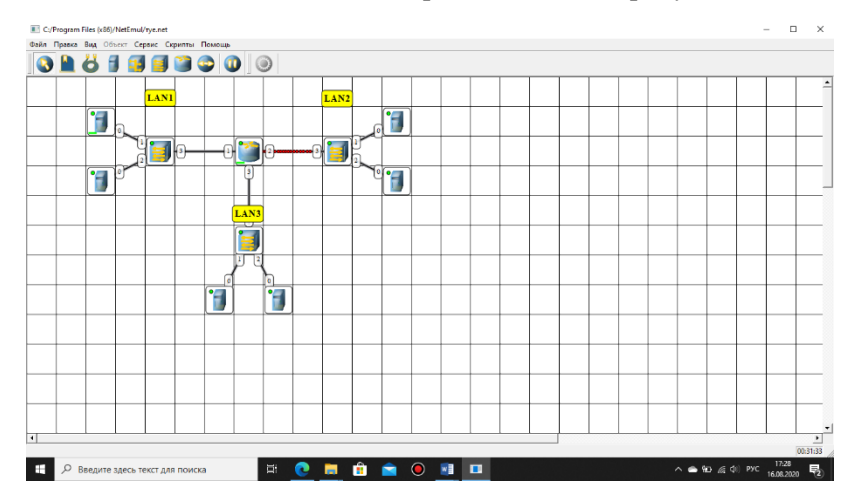

*Рисунок 13. Работоспособность локальной сети в NetEmul*

Использование данной программной среды позволит студентам визуально видеть работоспособность локальной сети, более детально рассмотреть ее работы с помощью отображаемой статистики и сервиса для гибкого отслеживания происходящих событий для каждого сетевого устройства.

# *Список использованной литературы:*

*1 Бидайбеков Е.Ы., Жанбырбаев А.Б., Жабаев Е.Х. К вопросу подготовки будущих учителей информатики в области сетевых технологий. // XI Международная научно-практическая конференция «Инфо-Стратегия 2019». -313-317с.*

*2 Шекербекова Ш.Т., Жанбырбаев А.Б., Жабаев Е.Х. О необходимости обучения будущих учителей информатики сетевым технологиям на основе сетевого моделирования. // Вестник Казахского национального педагогического университета имени Абая. Серия: физико-математические науки, №2 (66), 2019.-С.301-306*

*3 Пыркова А.Ю., Ордабаева Г.К., Джусупбекова Г.Т., Изтаев Ж.Д. Моделирование сети в Cisco Packet Tracer // Вестник Казахского национального педагогического университета имени Абая. Серия: физикоматематические науки, №3 (67), 2019. -С. 242-249.*

*4 Молочков В. Компьютерные сети [Электронный ресурс] Национальный Открытый Университет «ИНТУИТ». URL: http://www.intuit.ru/studies/courses/3688/930/lecture/ 20109?page=3 (дата обращения: 13.01.2020)*

5 *NetEmul. URL: http://netemul.sourceforge.net/ruindex.html (дата обращения: 13.01.2020).*

### *References:*

*1 Bidajbekov E.Y., Zhanbyrbaev A.B., Zhabaev E.H.(2019) K voprosu podgotovki budushhih uchitelej informatiki v oblasti setevyh tehnologij. XI Mezhdunarodnaja nauchno-prakticheskaja konferencija «Info-Strategija 2019». -313- 317.*

*2 Shekerbekova Sh.T., Zhanbyrbaev A.B., Zhabaev E.H. (2019) O neobhodimosti obuchenija budushhih uchitelej informatiki setevym tehnologijam na osnove setevogo modelirovanija. Vestnik Kazahskogo nacional'nogo pedagogicheskogo universiteta imeni Abaja. Serija: fiziko-matematicheskie nauki, №2 (66), 301-306.*

*3 Pyrkova A.Ju., Ordabaeva G.K., Dzhusupbekova G.T., Iztaev Zh.D.(2019) Modelirovanie seti v Cisco Packet Tracer Vestnik Kazahskogo nacional'nogo pedagogicheskogo universiteta imeni Abaja. Serija: fiziko-matematicheskie nauki, №3 (67), 242-249.*

*4 Molochkov V. Komp'juternye seti [Jelektronnyj resurs] Nacional'nyj Otkrytyj Universitet «INTUIT». URL: http://www.intuit.ru/studies/courses/3688/930/lecture/ 20109?page=3 (data obrashhenija: 13.01.2020)*

*5 NetEmul. URL: http://netemul.sourceforge.net/ruindex.html (data obrashhenija: 13.01.2020).*